# **Cdon Integration For Prestashop Guide**

by CedCommerce Products Documentation

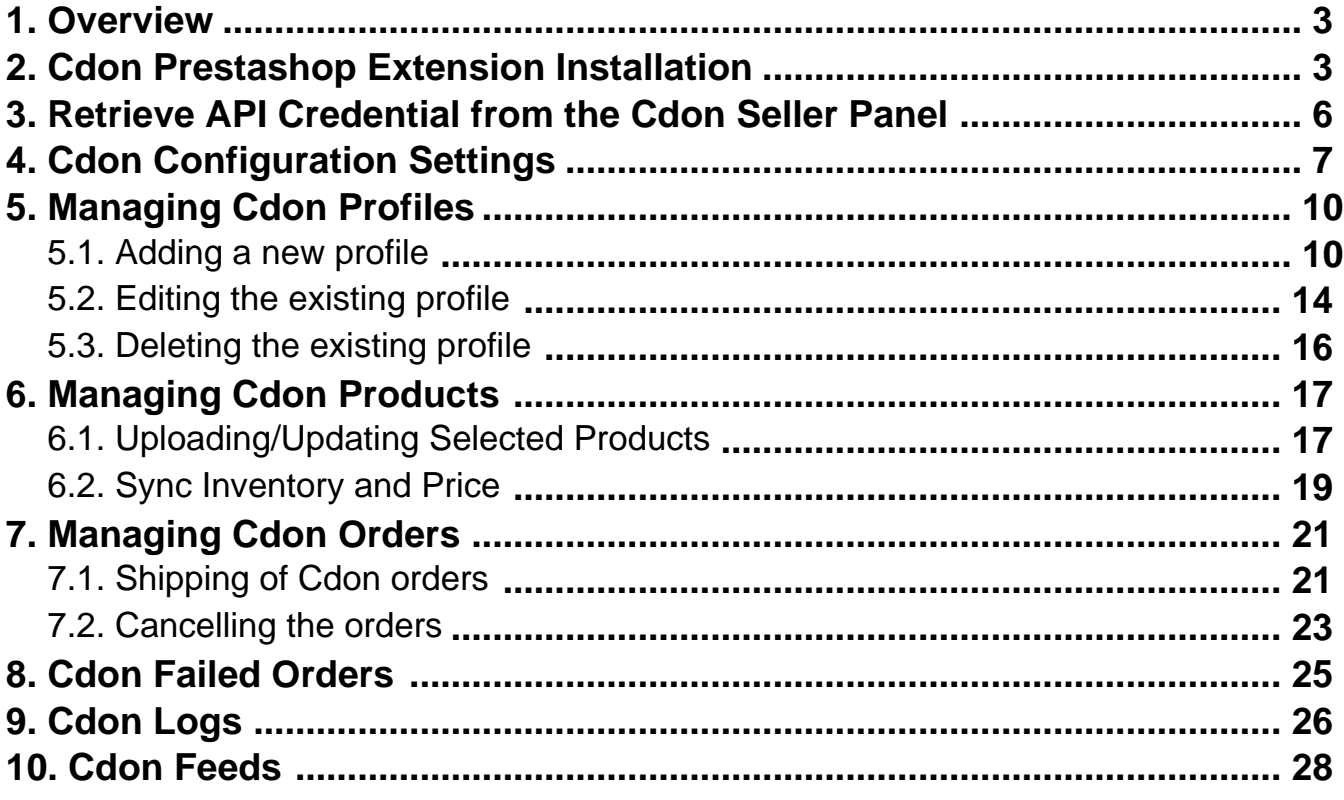

## <span id="page-2-0"></span>**1. Overview**

**Cdon Prestashop Integration** is an efficient API integration that helps the Prestashop store owners to synchronize inventory, price, and other product details for the product creation and its management between the **Prestashop store** and the **Cdon marketplace**.

The **Cdon Prestashop Integration** extension integrates and synchronizes the product listing between Prestashop and Cdon. Once the seller has installed the extension, it becomes easy to map the Cdon Categories with PrestaShop store. This extension establishes synchronization between Cdon marketplace and Prestashop and as a result, all the orders placed on Cdon are automatically reflected in your Prestashop Dashboard.

This extension empowers the sellers to configure the desired product category into Prestashop for automatic submission of the selected product to the same Category on Cdon.

### *The Key Features are as follows:*

**Profile-based product upload:** Admin can create a profile, map the Cdon category and attributes to the Prestashop category and attributes, and then after assigning the products to the profile can easily upload products to Cdon.com.

**Attribute Mapping:** Maps suitable existing attribute with Cdon attribute, so a seller need not populate those fields.

**Synchronized Inventory:** Auto synchronization of the inventory at regular intervals and the listing of the products along with all the details is established between Prestashop and Cdon.com.

**Bulk Upload System:** The merchant has the flexibility to upload as many numbers of products on Cdon.com using bulk product upload feature, as wanted.

**Simple and Configurable Product Upload:** Admin can upload the Simple and Configurable type of Prestashop products on the Cdon website.

**Enable and Disable Products:** Merchants can close and reopen the products on Cdon.com using Enable and Disable feature.

**Easy Order Creation:** The newly placed orders on Cdon.com are automatically created in the Prestashop store with all the required details as it is on Cdon.

### **2. Cdon Prestashop Extension Installation**

#### *To install the extension:*

Go to the **Prestashop Admin panel**.

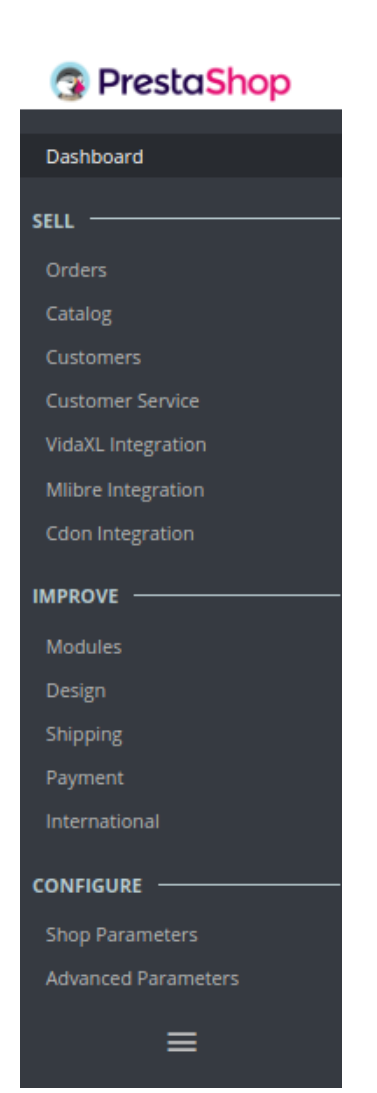

- On the left navigation bar, point cursor to the **Modules and Services**. The menu appears as shown in the following figure:
- Now click the **Modules and Services** menu, and you will come across a page like shown below.

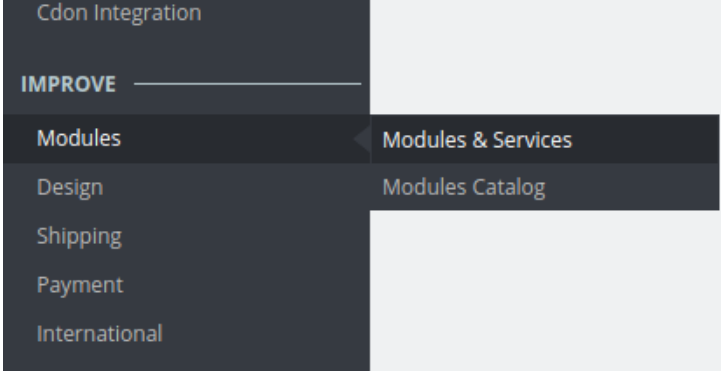

Now you need to click on **Upload a New Module** on the top right corner of the page.

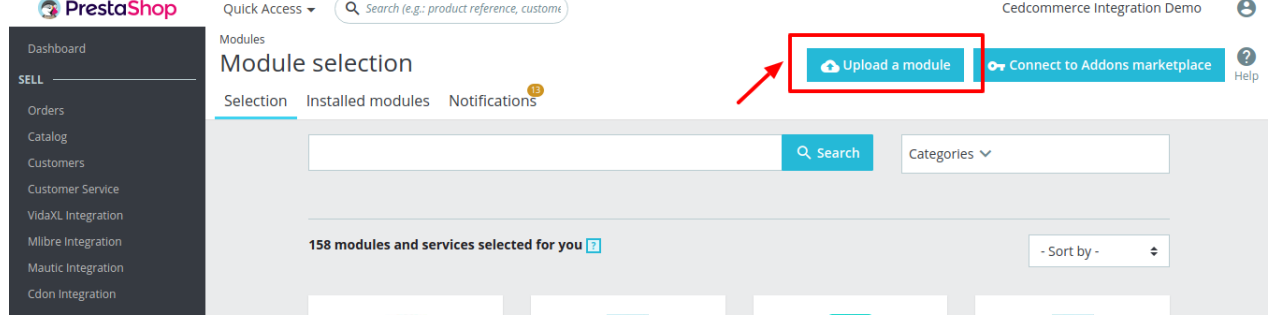

In doing so, the page opens a section like shown in the image below:

×

### <span id="page-5-0"></span>**Upload a module**

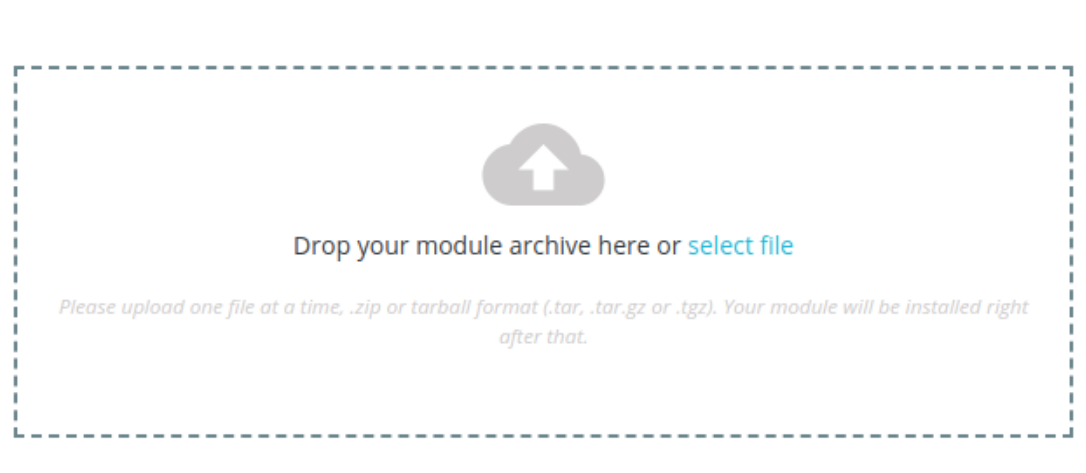

- Now select the Module File either by clicking on **select file** tab or simply dropping it, from your system.
- Once selected, click on the **Upload this module button.**
- On the same page, scroll down and in the Modules list, search for Cdon and it will be listed on the right side as a drop-down.
- Once you select and click on the **Install** button, you can see a message like shown below, on the same page, asking you if you wish to proceed with the installation. You may click on **Proceed with the installation.**
- The module will be installed and you will be navigated to the **Configuration** page for further steps to be taken.

### **3. Retrieve API Credential from the Cdon Seller Panel**

Once the extension is successfully installed in the Prestashop store, the merchant has to enter the **API Key details** in the respective fields displayed on the **Cdon Configurations** page while setting up the configurations.

### **To get the API Key Details from the Cdon:**

1. Go to the (https://integration-admin.marketplace.cdon.com)

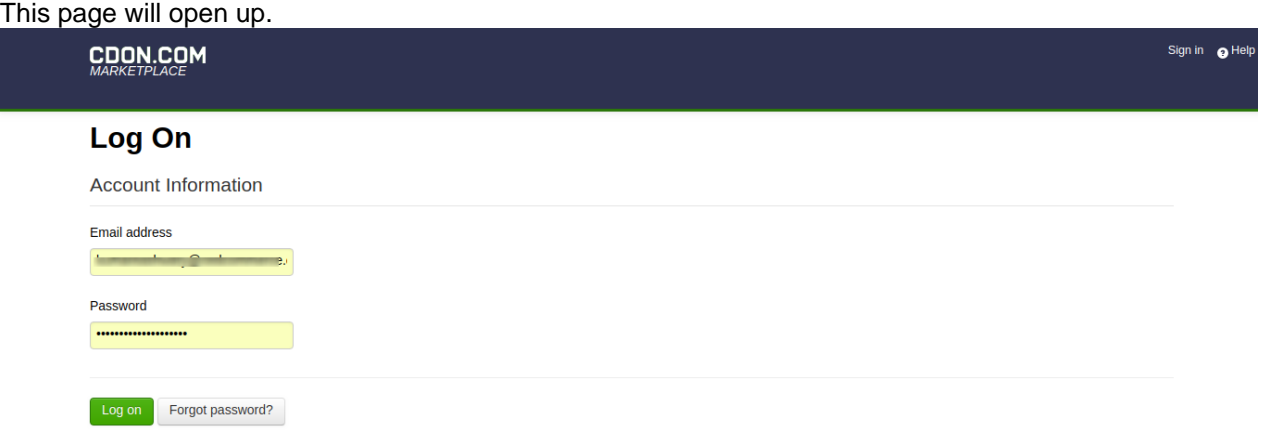

- <span id="page-6-0"></span>2. Log In to your seller account.
- 3. On the top panel click on help as shown in the figure below:

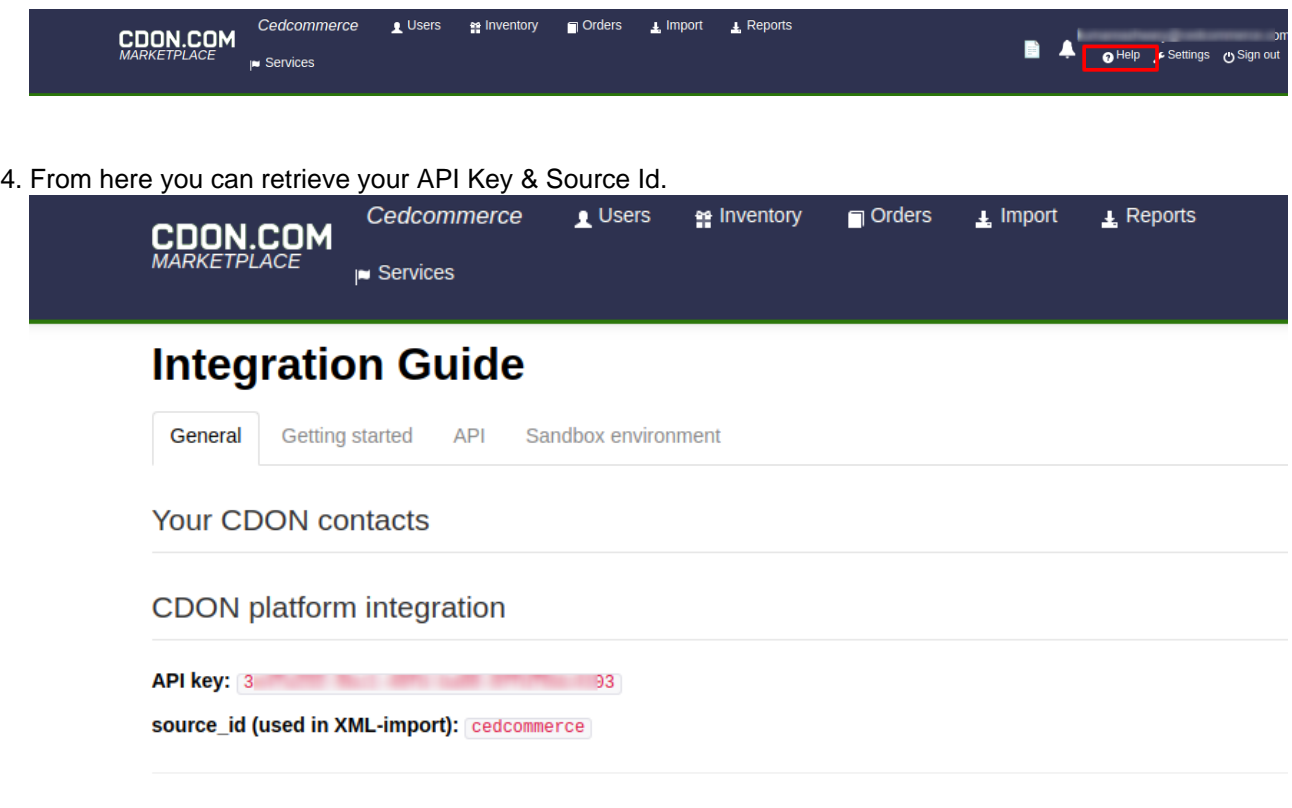

Now move back to cedcommerce configurations page for further process.

# **4. Cdon Configuration Settings**

1. Once the extension is successfully installed in the PrestaShop store, the **CDON INTEGRATION** menu appears on the left navigation bar of the Prestashop Admin panel.

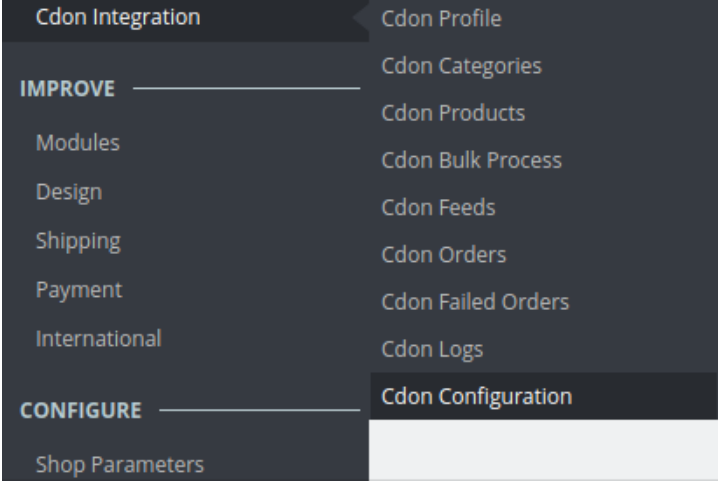

#### 2. Click on **Cdon Configuration** and the configuration page will open.

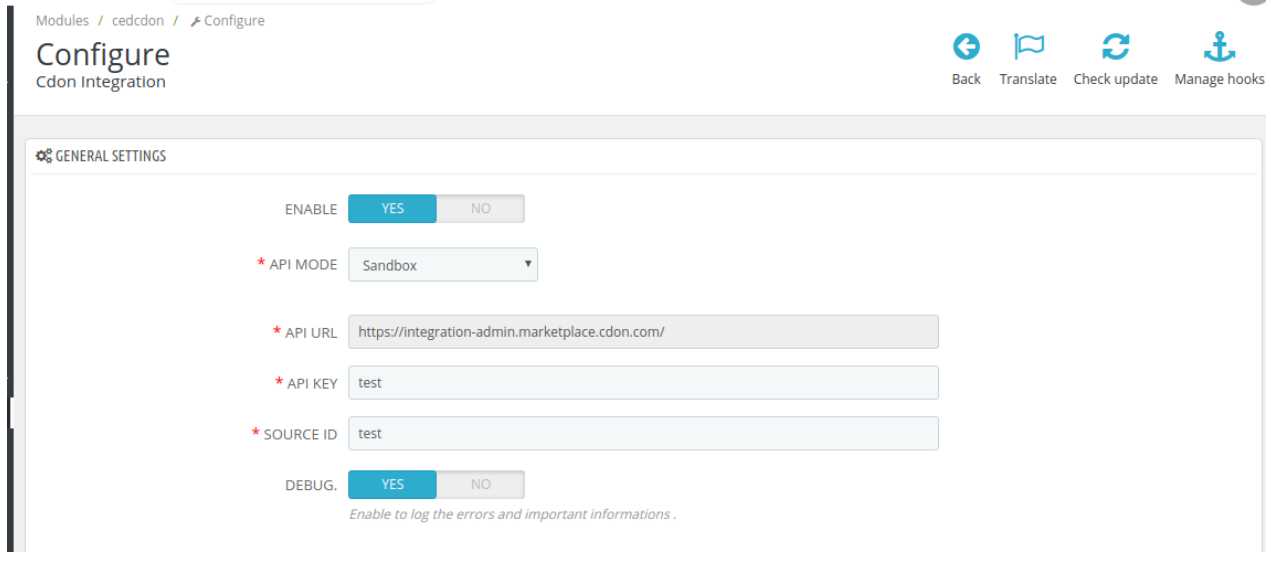

#### **General Settings:**

- In the **Enable** part, select **Yes** so that your module gets enabled.
- In the **API Mode,** select Sandbox or live as per your requirement.
- In the **API Url** bar, enter the URL of the Seller Panel of Cdon Marketplace.
- In the **API Key** bar, enter the Secret Key that you had retrieved from the Cdon Seller Panel.
- Enter the **Source ID** in the next column.

### **Product Settings:**

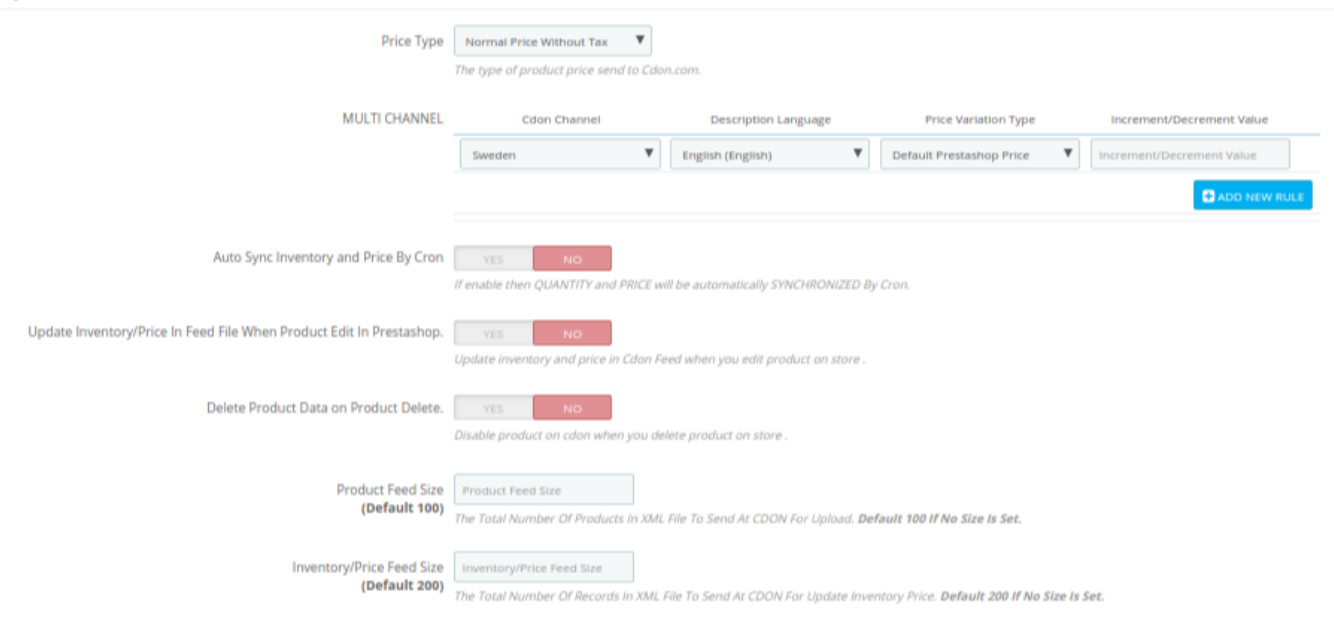

- In the **Price Type**, select either **Normal Price Without Tax** or **Normal Price With Tax.** Note that this is the type of product price to be sent to Cdon.com.
- In **the next section**,
	- Click on **Add new rule button**,
	- Choose the Country you wish to sell in under **Cdon Channel** section.
	- Select the **Cdon Price type variation** to variate your Cdon price with your PrestaShop store.
	- In the **Description language**, select the language in which you want the data to be processed.
- In the Auto Sync Inventory and Price By Cron, If enabled the inventory and price will automatically get sync with Cdon.
- In the **Update Inventory/Price on Product Edit,** select **Yes** or **No**, if you want the inventory and price to be updated on Cdon when you edit product on the store.
- In the **Delete Product Data on Product Delete**, select **Yes** or **No,** if you want to disable product on Cdon when you delete product on the store.
- Select Product **Feed size** and **Inventory Feed Size.**

#### **Order Settings:**

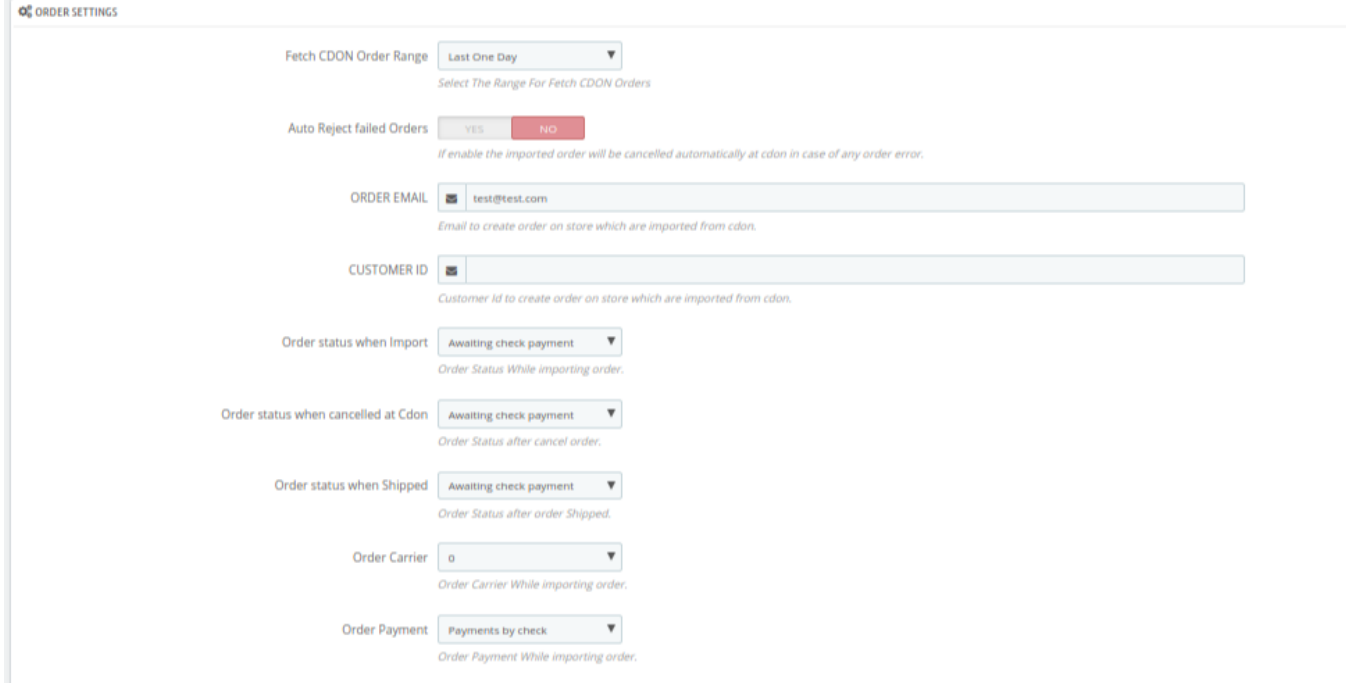

- Select the **Fetch Cdon Order Range** from the drop-down menu.
- Select Yes/No Under **Auto Reject Failed Orders**
- Enter the e-mail address in the section **Order Email.**
- In the **CUSTOMER ID**, enter the ID for customers to be used, for orders which are imported from Cdon.
- In the **Import Cdon Order of status,** select the status to appear when the order has been imported.
- In the **Order status when canceled at Cdon,** select the status to appear when the order has been canceled.
- In the **Cdon Order shipment status,** select the order status to appear when the order has been shipped.
- In the **Order Carrier,** select the order carrier set for orders which are imported from Cdon.
- In the **Order Payment**, select the order payment method set for each order which are imported from Cdon.
- The next section is **Cron Info.**

<span id="page-9-0"></span>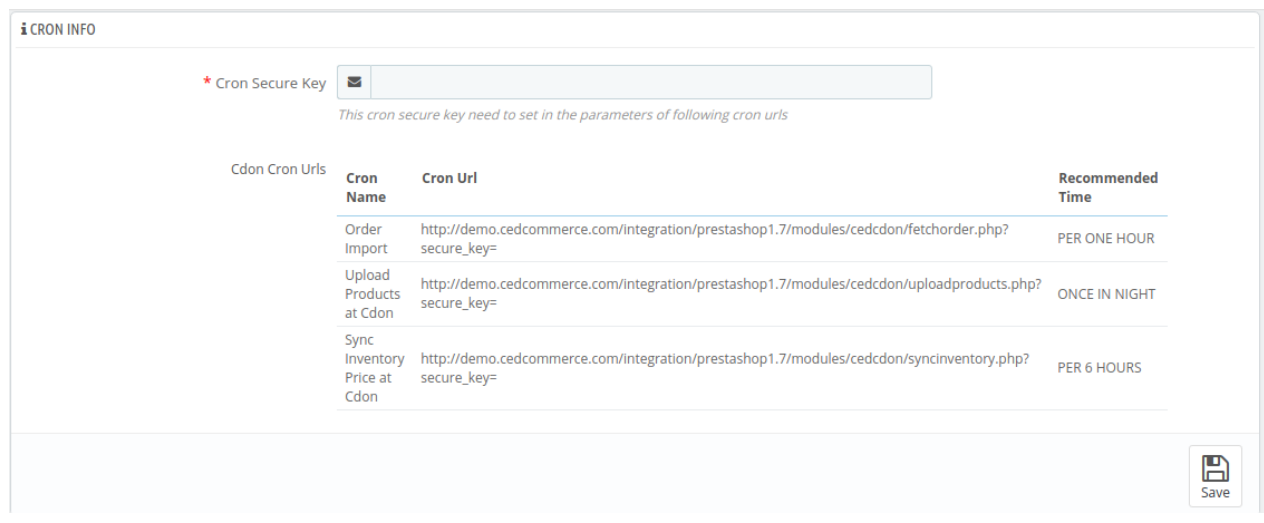

• Put these Cron urls at your server if you want to automate product syncing and order importing.

Once you are done with entering and selecting all these needed information, click on **Save** to save all the configuration settings you have made changes for.

Your configuration will be saved.

### **5. Managing Cdon Profiles**

Admin can create a new profile and assign the required products to the profile. While creating and editing the profile, admin can map the Prestashop attributes to the Cdon attributes. These attributes are applicable to all the products that are assigned to the profile.

#### *Admin can do the following tasks:*

- Add a new profile
- Edit the existing profile
- Delete the profiles

### **5.1. Adding a new profile**

To add a new profile, a seller needs to:

- Go to Prestashop Admin Panel
- On the left navigation bar, place the cursor on **Cdon** Integration and you will see it getting expanded as below:

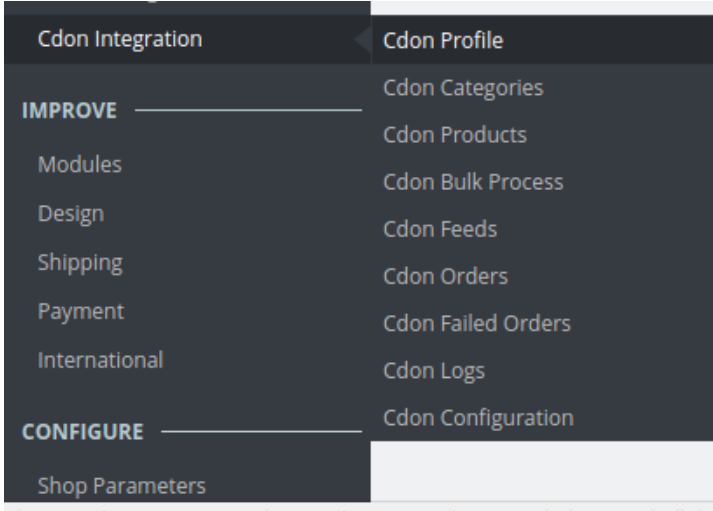

demo cedcommerce com/integration/prestashon1.7/admin0936wimlk/ind

Click on **Cdon Profile** and you will see the page as shown below:

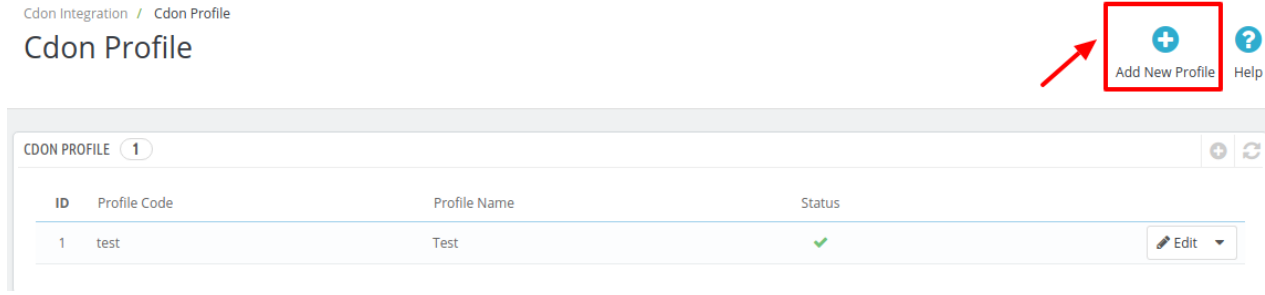

Now click on **Add New Profile.** You will be taken to the page as shown below: Add new

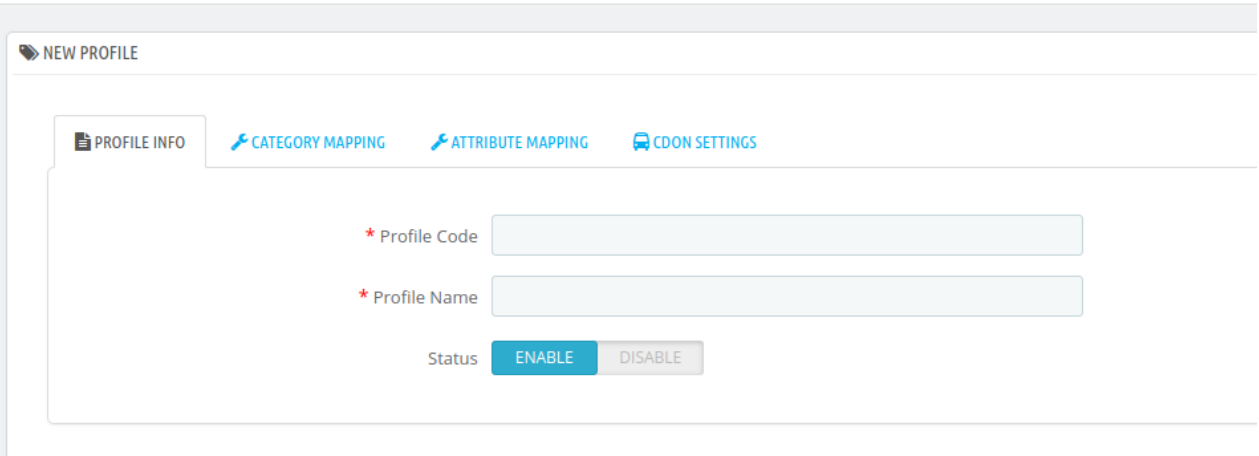

- In the **Profile code**, enter the code for the profile you are making.
- In the **Profile name**, enter the name of the profile.
- Select **Enable** as the status to enable the profile.
- Click on the **Save** button.

Now Click on **Category Mapping** adjacent to the **Profile Info** tab, and you'll come across a section as below: Add new

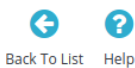

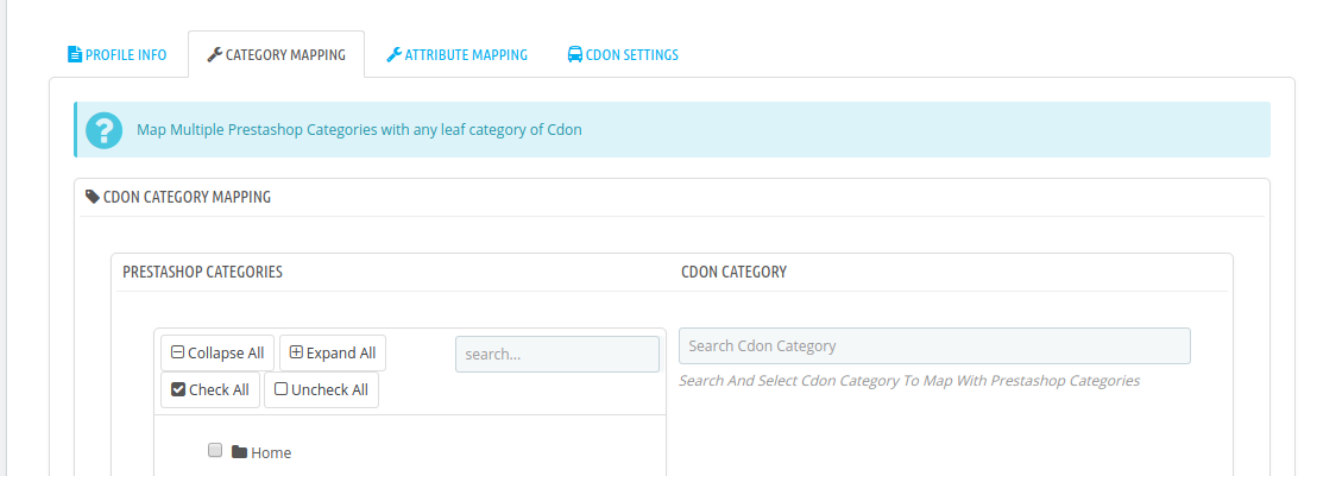

- In this section
	- You have to map your PrestaShop category with **Cdon** Category.
	- The PrestaShop categories are mentioned on the left & Cdon Categories on the right.
	- Select the required category of Cdon by typing under **Search Cdon Category.**
	- Map **Multiple Prestashop categories** with **Cdon categories** and move to the next section.

Now Click on **Attribute Mapping** adjacent to the **Category Mapping** tab, and you'll come across a section as below:

 $\bullet$ 

Back To List Help

2

Cdon Integration / Cdon Profile

### Add new

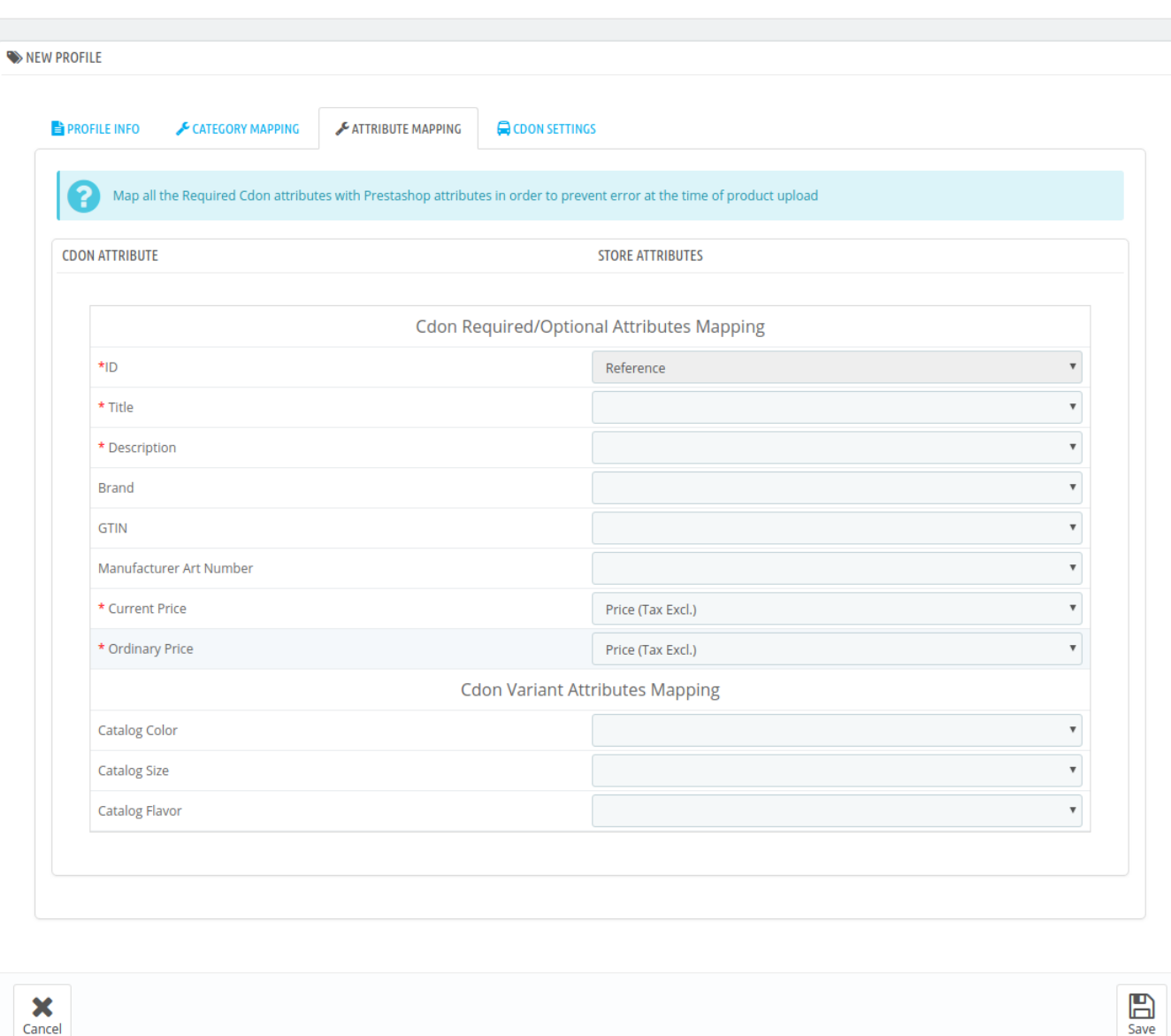

- Here all the **Cdon attributes** are mentioned on the left which you have to match with PrestaShop attribute on the right.
- Now from the drop-down menu select all the attributes and perform the desired mapping.

Click on the **Cdon Settings** adjacent to the **Attribute Mapping** and you will see the section as shown below:

<span id="page-13-0"></span>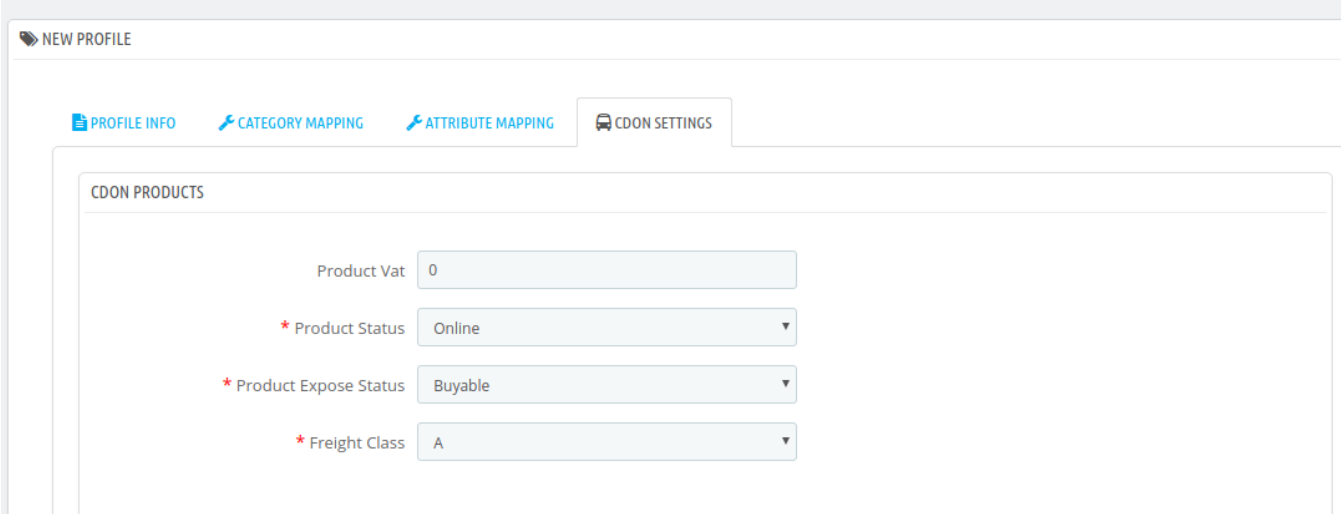

#### **In Cdon products**

- In the **Product VAT** section choose the tax that is applied to the product.
- In the **Product Status** section, you can choose the current status of the product.
- Select the **Product Expose Status** from the drop-down menu next on the list.
- In the **Freight Class**, you can adjust the freight Class of your products (for example A,B,D).

Now click on **Save** button and your profile will be created.

### **5.2. Editing the existing profile**

To edit an existing profile, a seller needs to:

- Go to Prestashop Admin Panel
- On the left navigation bar, place the cursor on **Cdon** Integration and you will see it getting expanded as below:

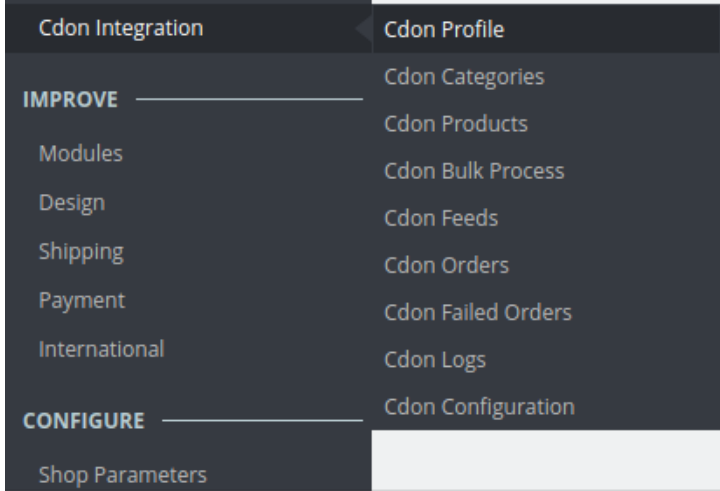

demo cedcommerce com/integration/prestashon1.7/admin0936wimlk/ind

Click on **Cdon Profile** and you will see the page as shown below:

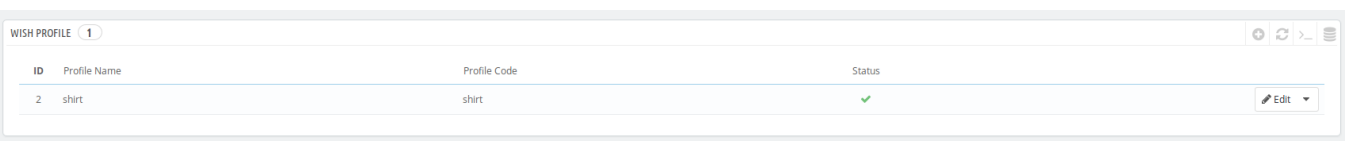

To edit the profile, click on the Edit button adjacent to the profile in the last column. It has been shown in the red color in the image below:

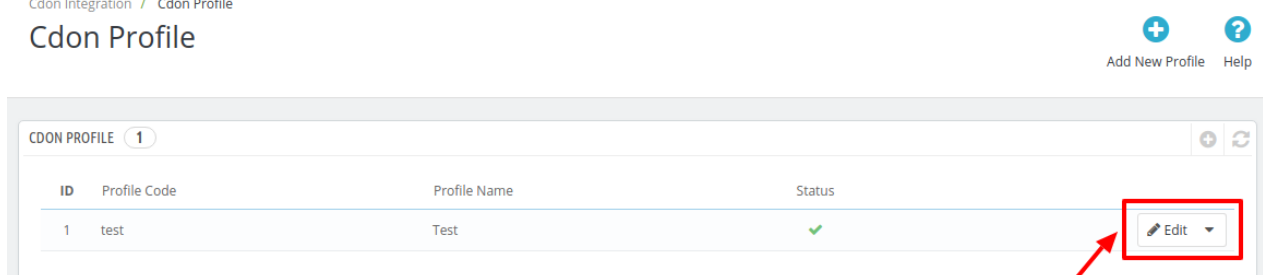

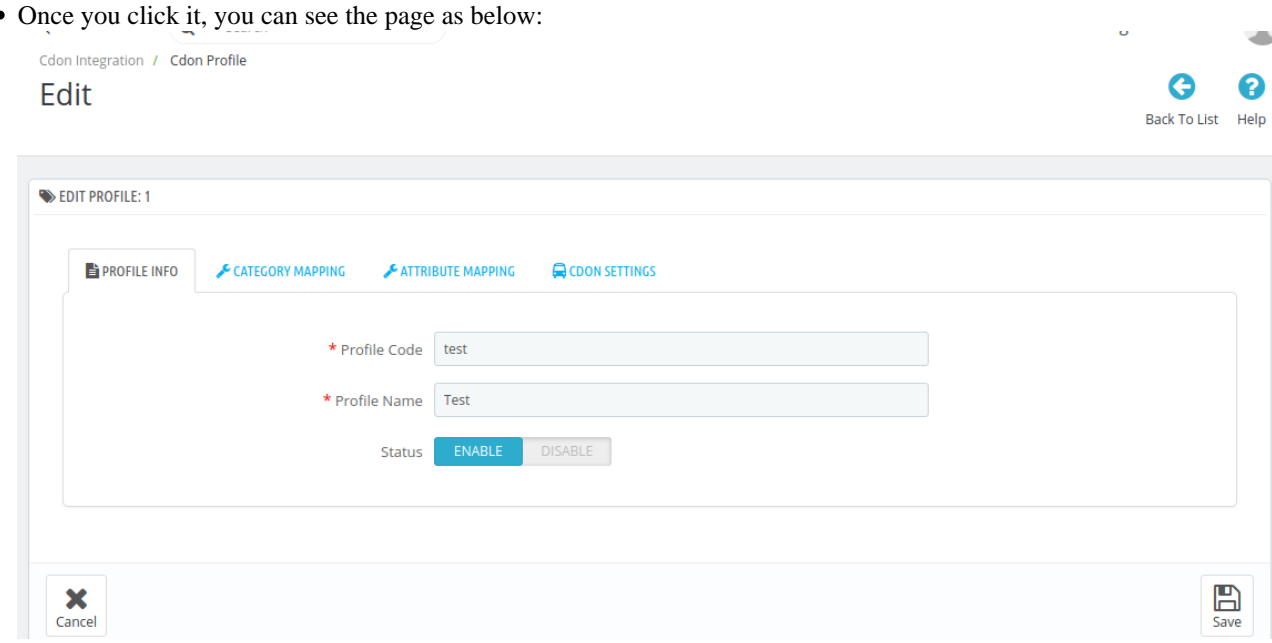

- From here, you may edit the profile. In different sections of this page, the user may make changes in the existing profile.
- Once the changes are made, the seller needs to click on **the Save** button. The changes will be saved and the profile

<span id="page-15-0"></span>will be edited.

# **5.3. Deleting the existing profile**

To delete an existing profile, a seller needs to:

- Go to Prestashop Admin Panel
- On the left navigation bar, place the cursor on **Cdon** Integration and you will see it getting expanded as below:

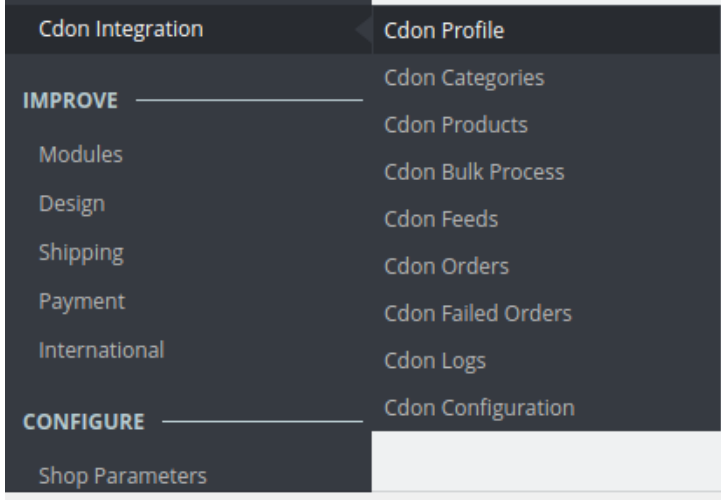

demo cedcommerce com/integration/prestashon1 7/admin0936wimlk/ind

Click on **Cdon Profile** and you will see the page as shown below:

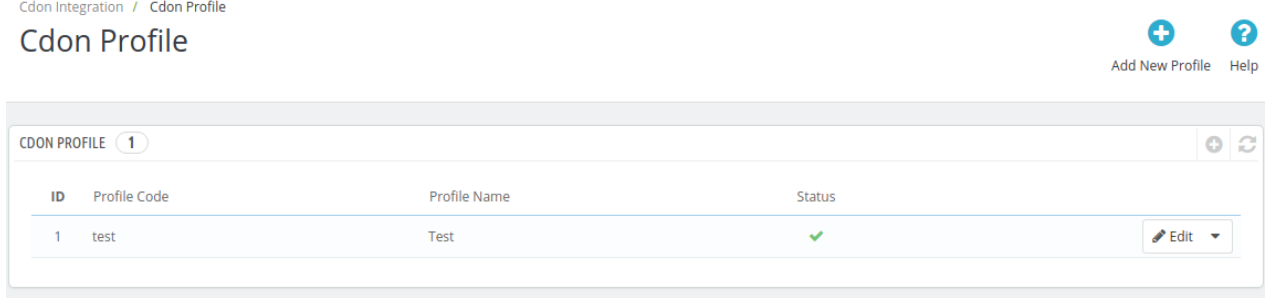

To delete the profile, click on the **Delete** button which appears when you click on the drop-down button next to **Edit** button. It has been shown in the red color in the image below:

<span id="page-16-0"></span>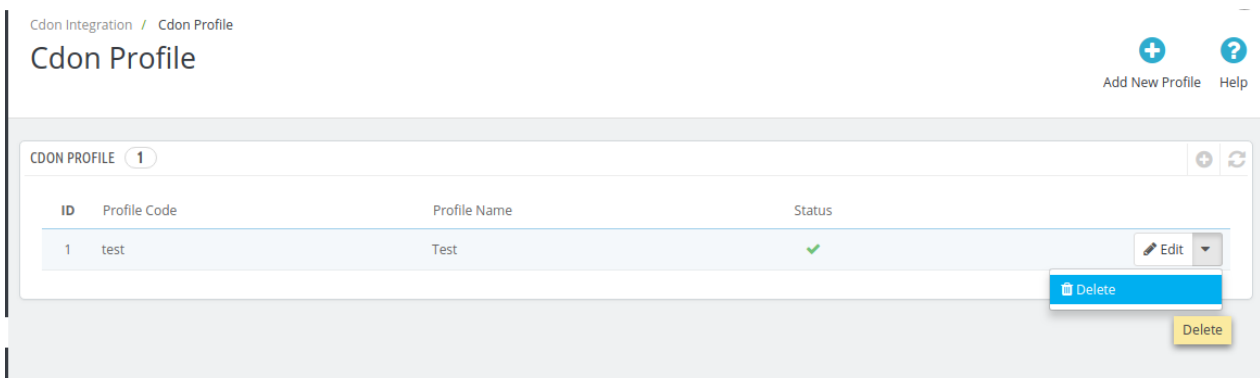

- Once you click it, a box appears asking you to confirm the deletion of the profile.
- If you select **Yes**, the profile will be deleted.

## **6. Managing Cdon Products**

*On this page, sellers may take the following actions:*

- Upload/Update Selected Products
- Sync Inventory and Price
- Sync Product Status

# **6.1. Uploading/Updating Selected Products**

To upload/update a product, a seller needs to:

- Go to Prestashop Admin Panel
- On the left navigation bar, place the cursor on Cdon Integration and you will see it getting expanded as below:

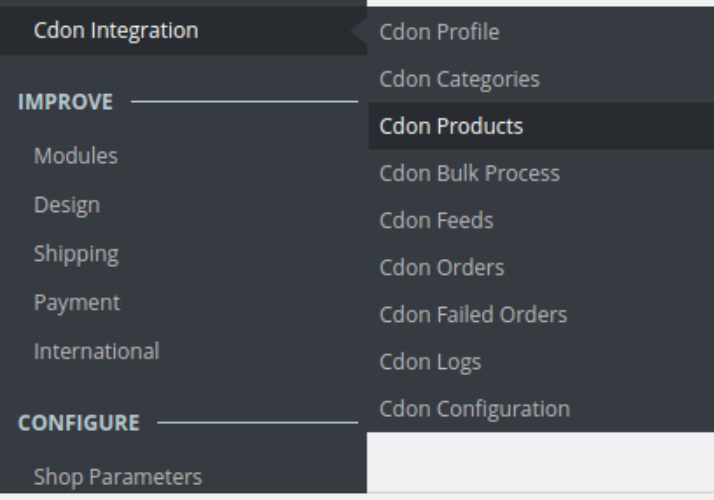

demo cedcommerce com/integration/prestashon1.7/admin0936wimlk/inc

• Click on Cdon Products and you will see the page as shown below:

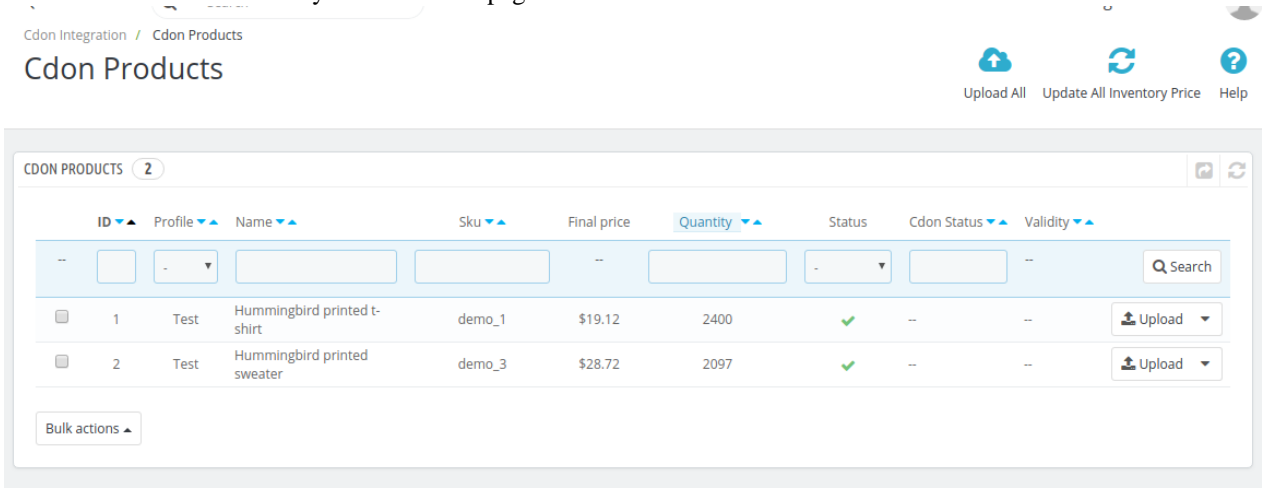

Select the product you wish to upload and click on the **Upload Button** as seen below

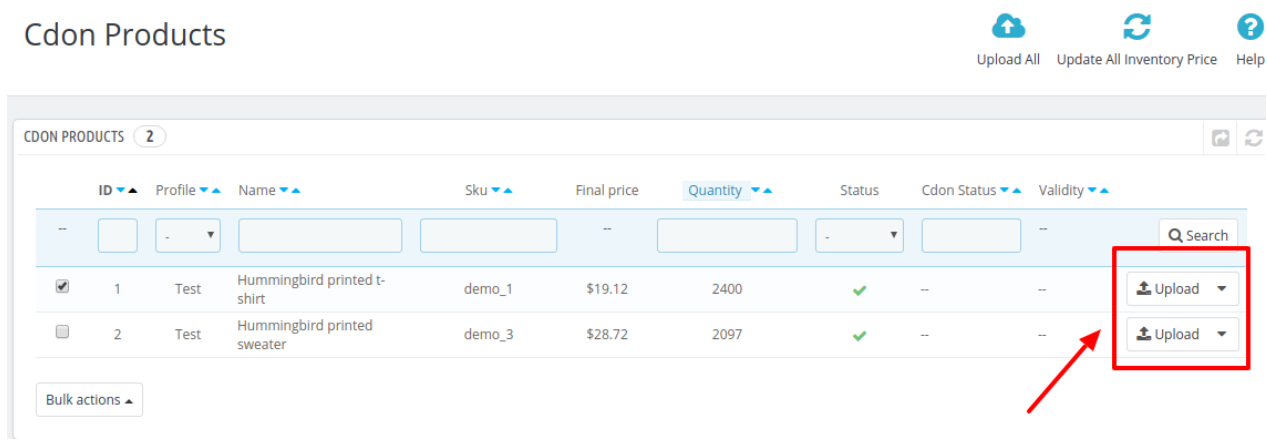

You can also perform **Bulk Upload**, you may select the product(s) and then you need to click on the **Bulk Actions** button on the bottom left of the page and you may see the options for actions, as shown below:

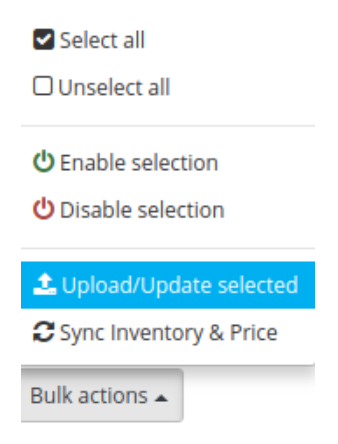

- <span id="page-18-0"></span>Now click on the **Upload/Update selected** to upload the product.
- After you click **Upload/Update,** the products will go into the queue.
- All the Products which are queued will get **Uploaded on Cdon** afterward when the **Cron runs.**

### **6.2. Sync Inventory and Price**

To sync **Inventory and Price** for a product, a seller needs to:

- Go to Prestashop Admin Panel
- On the left navigation bar, place the cursor on Cdon Integration and you will see it getting expanded as below:

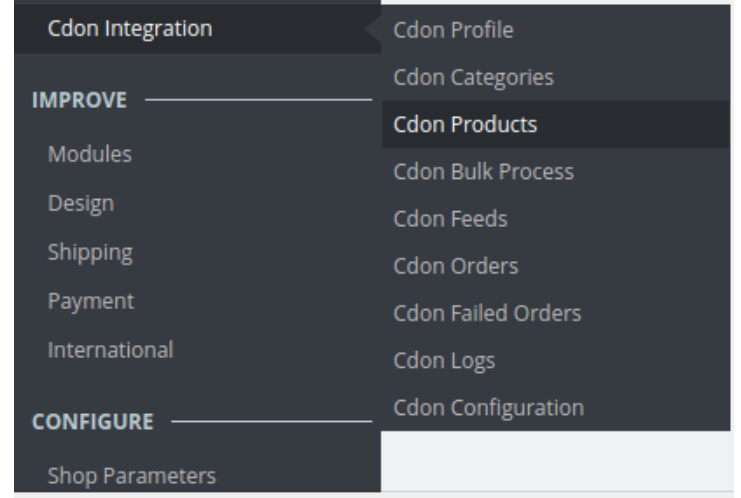

demo cedcommerce com/integration/prestashon1.7/admin0936wimlk/inc

Click on Cdon Products and you will see the page as shown below:

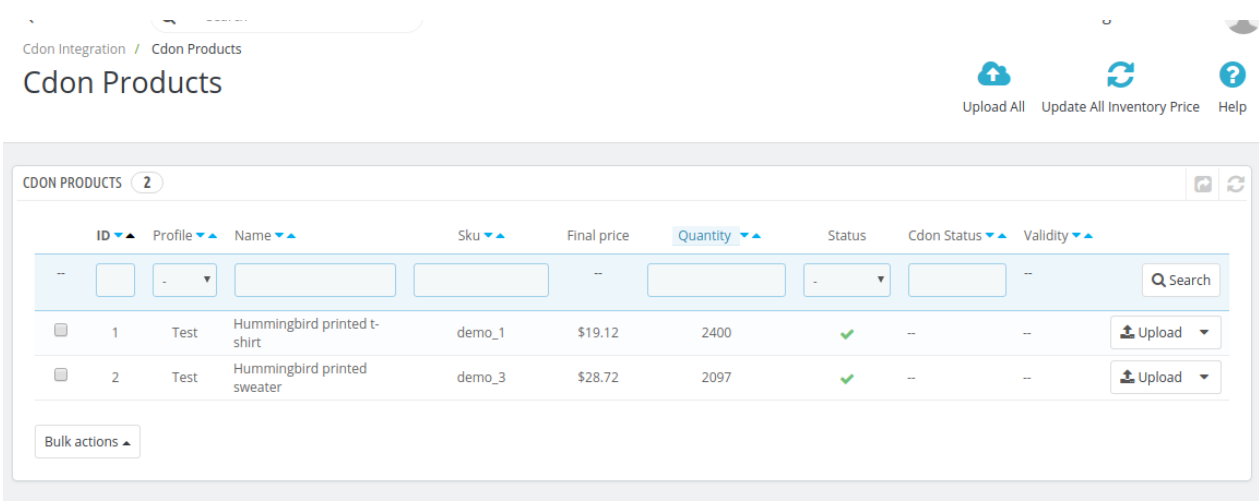

#### Select the products you want to sync and click on the drop-down menu on the right.

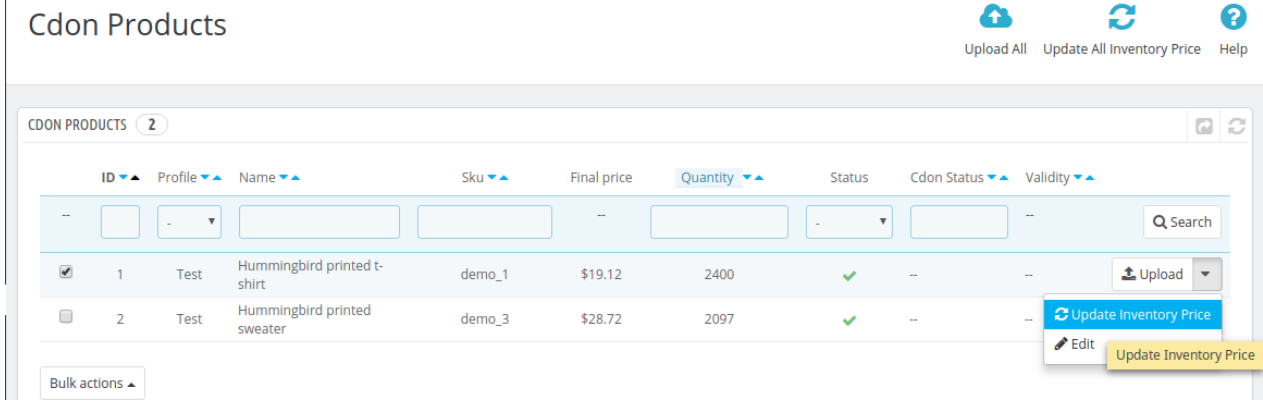

- Click on update inventory price.
- For Bulk Syncing, you may select the product(s) and then you need to click on the Bulk Actions button on the bottom left of the page and you may see the options for actions, as shown below:

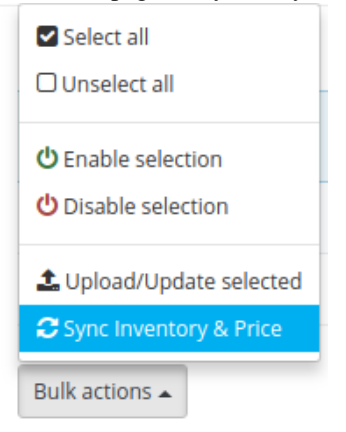

<span id="page-20-0"></span>Now click on **sync Inventory and Price**.

### **7. Managing Cdon Orders**

The admin can manage the Cdon orders from the Prestashop admin panel by:

- Viewing and shipping the Cdon orders
- Viewing the failed orders.

# **7.1. Shipping of Cdon orders**

The admin can view all the order details fetched from Cdon.com and ship the orders based on requirements. Admin can also cancel the existing orders.

#### **To ship Cdon Orders**

- Go to **Prestashop Admin** panel.
- On the left navigation bar, move the cursor over the **Cdon Integration** menu. The menu appears as shown in the following figure:

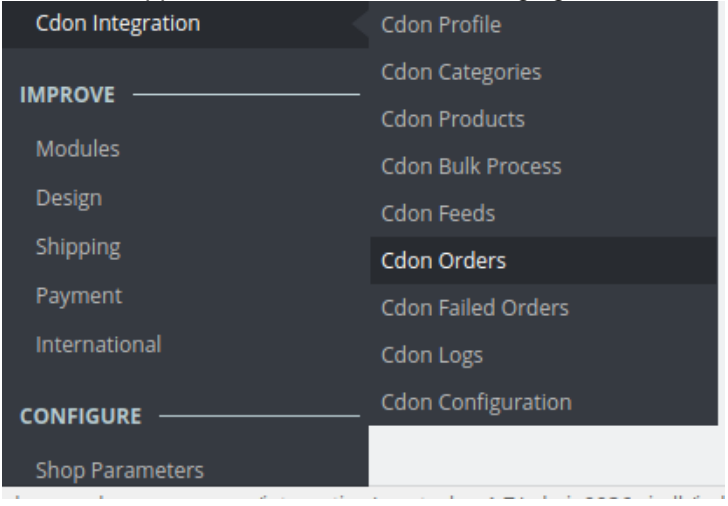

Now click the **Cdon Orders** menu. And on the same page, click on **Fetch Orders**. The page appears as **shown in the image below:**<br>Cdon Integration / Cdon Orders

**Cdon Orders** 

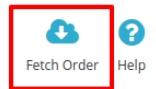

The Cron Orders are listed on the page :

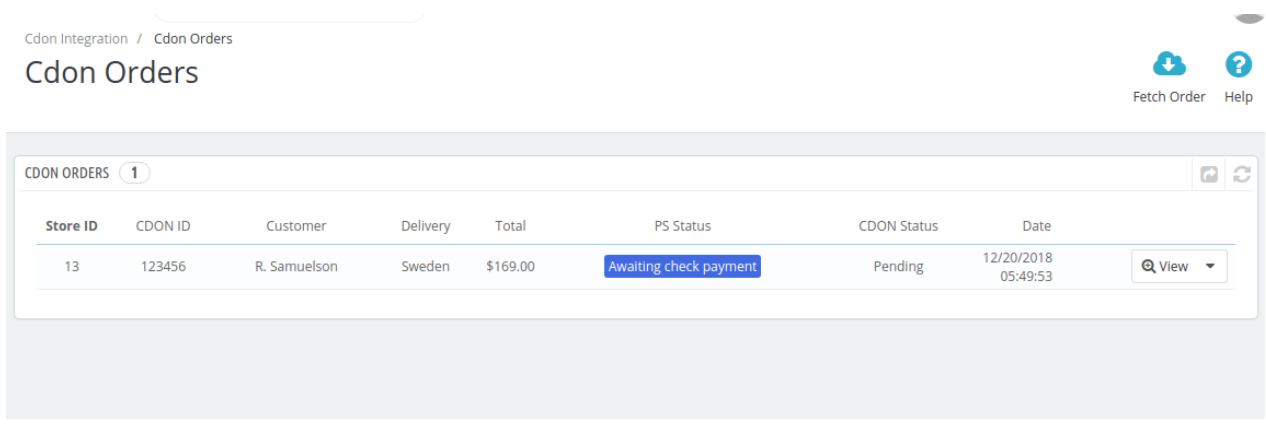

- From here, you may carry on the shipment of the product.
- To do so, click on the **View** button in the last column. **Cdon Orders**

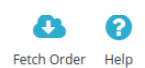

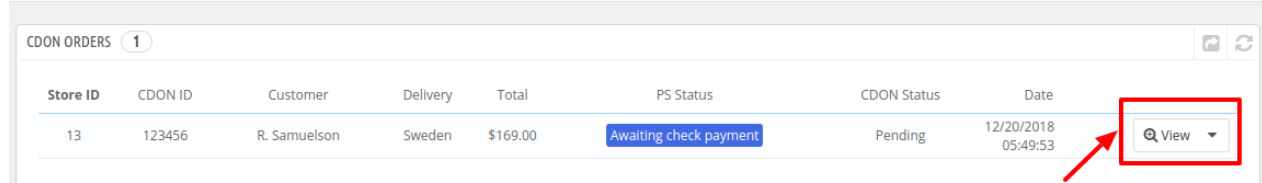

The page looks like the one shown below:

2

 $\bullet$ 

Back To List Help

<span id="page-22-0"></span>Cdon Integration / Cdon Orders

#### View

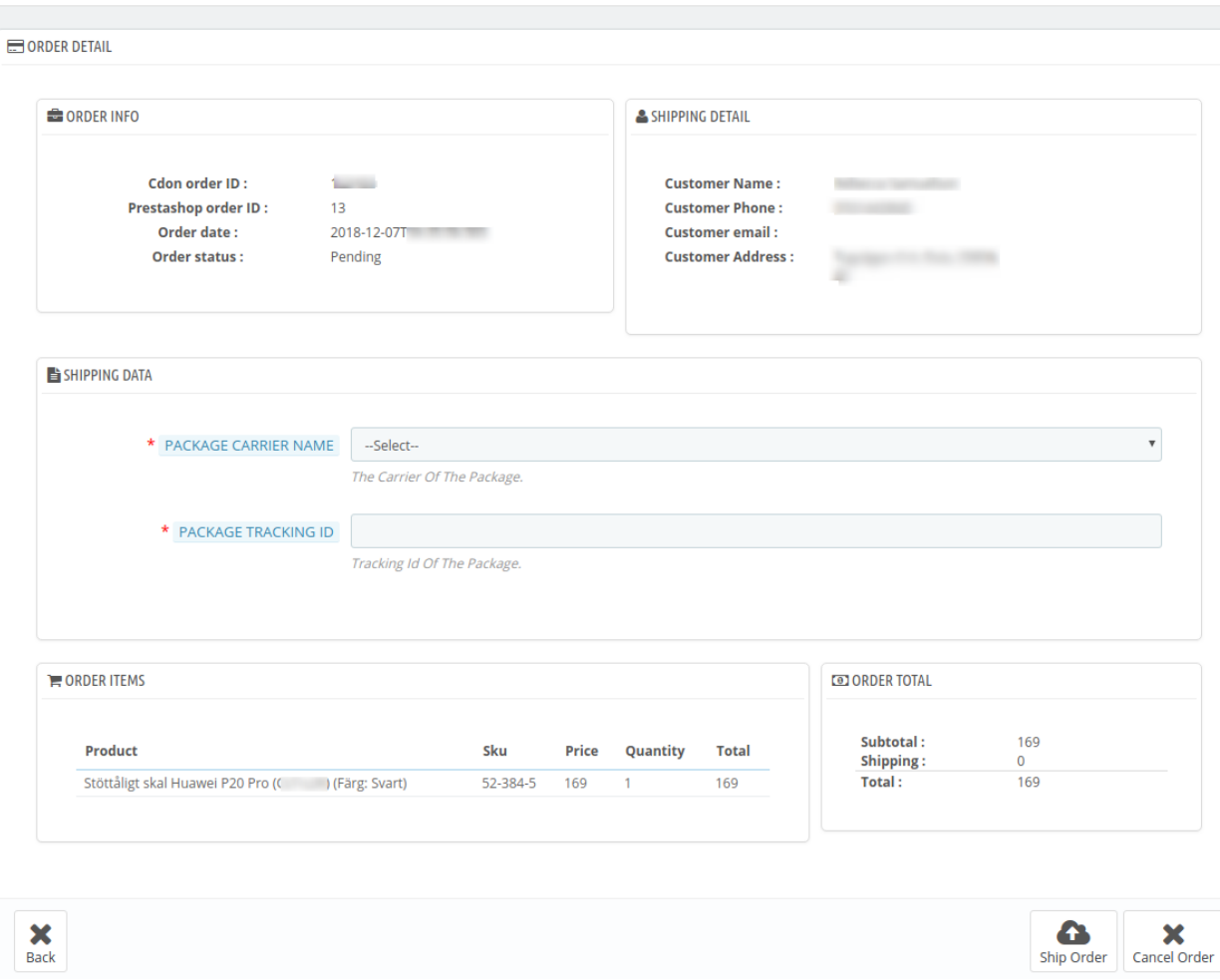

- You may see the order info and the shipping info on this page.
- In the next part i.e. tracking info, do the following
	- In the Tracking number, enter the unique identifier that your carrier provided so that the user can track their package as it is being delivered. The tracking number should only contain alphanumeric characters with no space between them.
- Once you have filled the necessary details, click on the **Ship Order button.**

### **7.2. Cancelling the orders**

#### *To cancel orders*

- Go to **Prestashop Admin** panel.
- On the left navigation bar, move the cursor over the **Cdon Integration** menu. The menu appears as shown in the following figure:

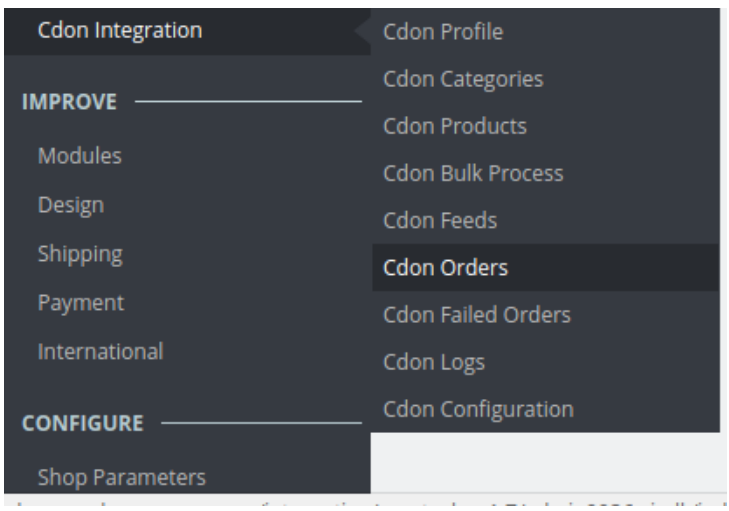

#### Now click the **Cdon Orders** menu.

The page appears as shown in the image below:

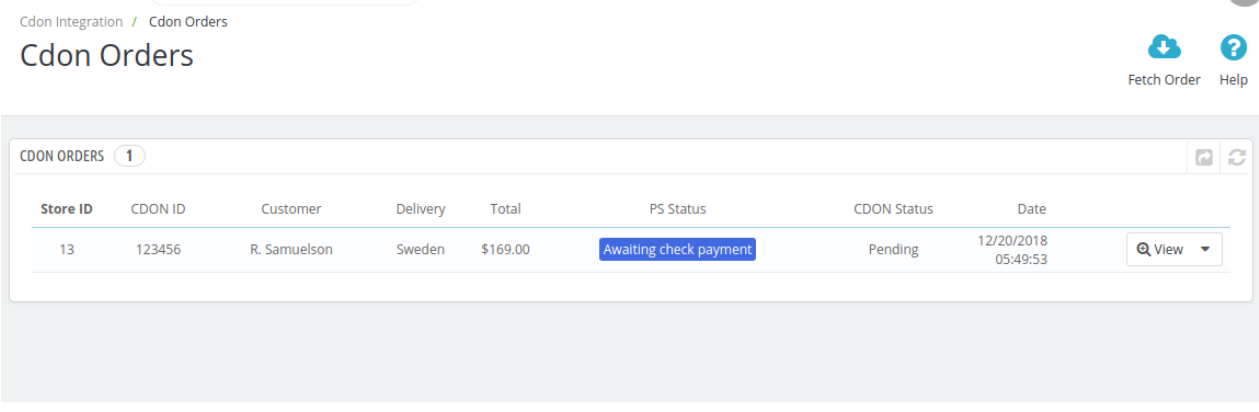

Now, to cancel the order one by one, select the order and then click on the drop-down arrow adjacent to the **View button** and you may see the button like this:

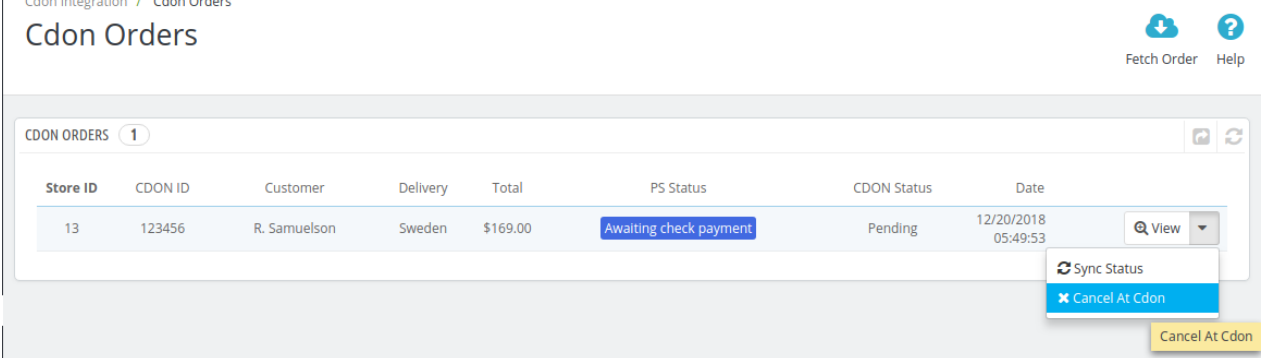

- <span id="page-24-0"></span>You may click on the **Cancel At Cdon** button and the order will be canceled.
- A pop up will appear

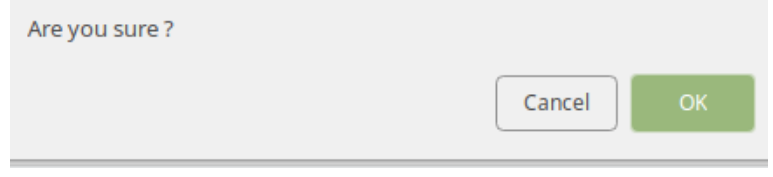

Click on **Ok.**

### **8. Cdon Failed Orders**

The admin can see the failed Cdon orders and has the liberty to cancel those orders as well.

#### *To cancel the failed order:*

- Go to Prestashop Admin Panel
- On the left navigation bar, place the cursor on Cdon Integration and you will see it getting expanded as below:

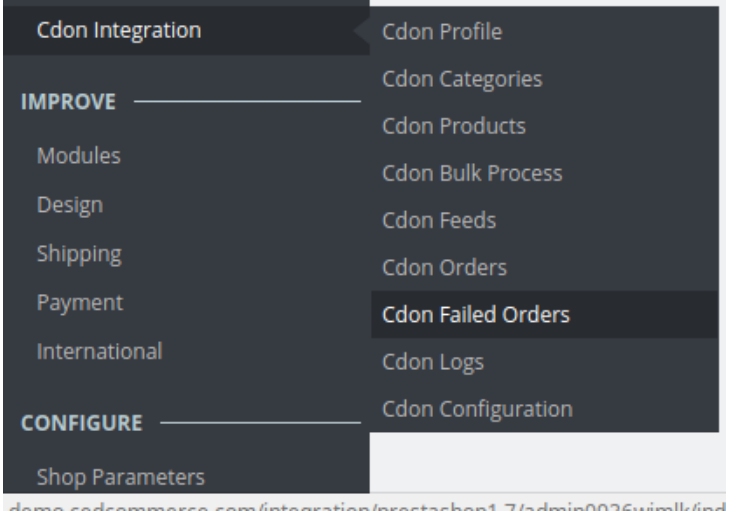

Click on **Cdon Failed Orders.** The page appears as shown below: **Cdon Failed Orders** 

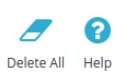

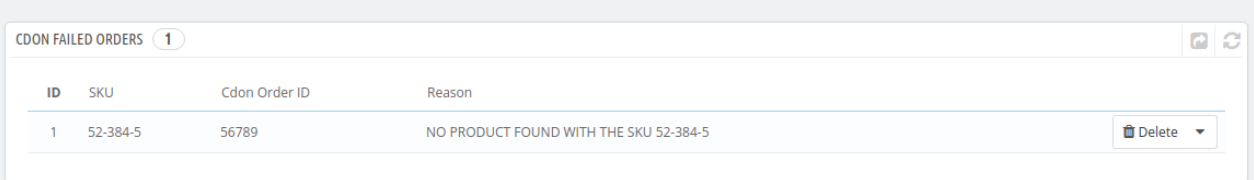

- <span id="page-25-0"></span>Now, this can be done both in bulk or by canceling a particular failed order.
- To delete an individual order, click on the **Delete** button in the last column of each failed order.<br>
Cdon Failed Orders

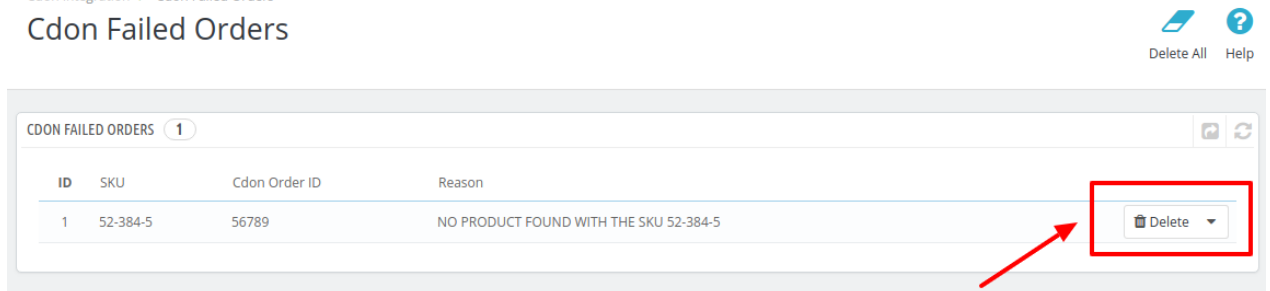

• To cancel the failed orders, click on the **Cancel** button which is on the drop-down menu next to the delete button.

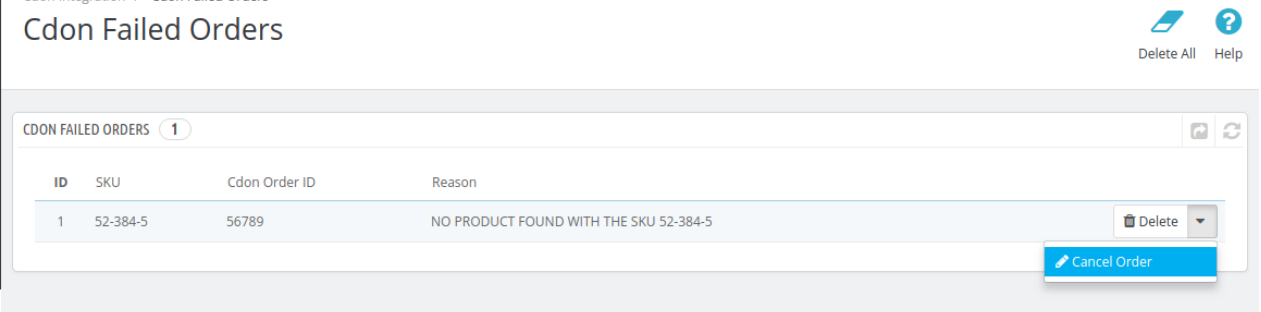

Click on OK to Confirm.

### **9. Cdon Logs**

 $\mathbf{L}$ 

#### **To see and manage Cdon logs,**

- Go to your PrestaShop admin Panel.
- Place cursor on Cdon Integration.?
- When the menu appears, click Cdon logs.

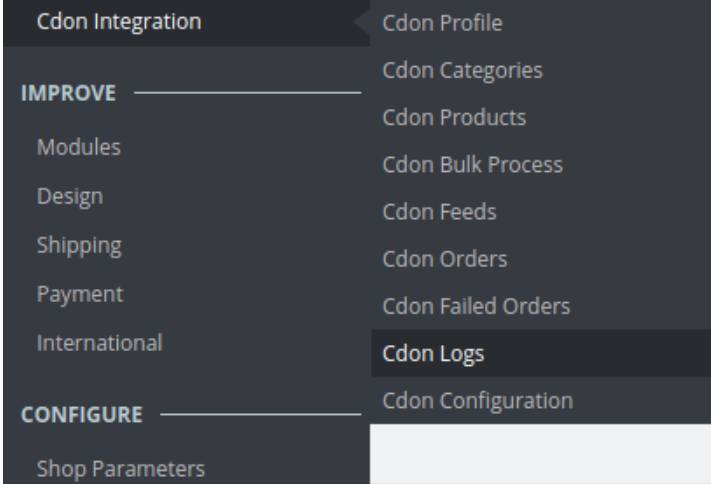

• On clicking it, you will be navigated to the page as:

| Cdon Integration / Cdon Logs<br><b>Cdon Logs</b> |               |             |         |                 |                   | 2<br>Delete All Logs<br>Help |
|--------------------------------------------------|---------------|-------------|---------|-----------------|-------------------|------------------------------|
| CDON LOGS <sub>(1)</sub>                         |               |             |         |                 |                   | $Q \nvert \mathcal{Z}$       |
| ID                                               | <b>ACTION</b> | <b>TYPE</b> | MESSAGE | <b>RESPONSE</b> | <b>CREATED AT</b> |                              |
|                                                  | getRequest    | error       | test    | $\bullet$       |                   | <b>自</b> Delete              |

#### **To see the log,**

Click the view sign (

 $\bullet$ 

) under **Response.**

On clicking it, a box will appear as shown below, where you may enter the start and end dates for which you want to view the logs.

#### **To delete a log,**

Click on **the delete** button in the last column, adjacent to the log.

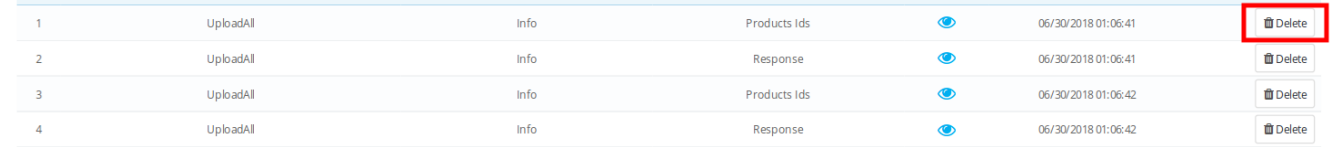

The log will be deleted.

#### **To delete all the logs,**

Click on the **Delete All Log** which is highlighted in the image below:

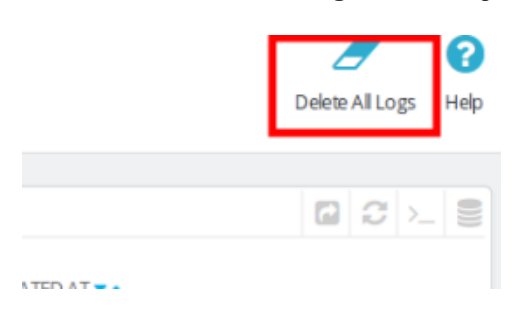

<span id="page-27-0"></span>On clicking it, all the logs will be deleted.

### **10. Cdon Feeds**

#### *To view Cdon feeds:*

- Go to Prestashop Admin Panel
- On the left navigation bar, place the cursor on Cdon Integration and you will see it getting expanded as below:

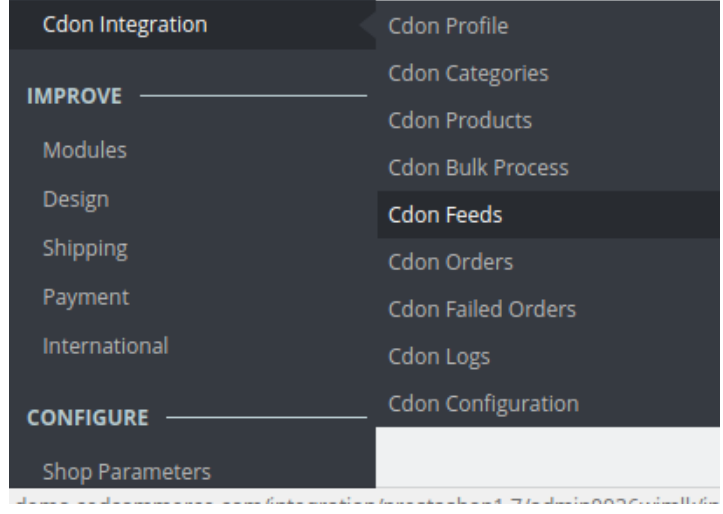

Click on **Cdon Feeds** and you will see the page as shown below:

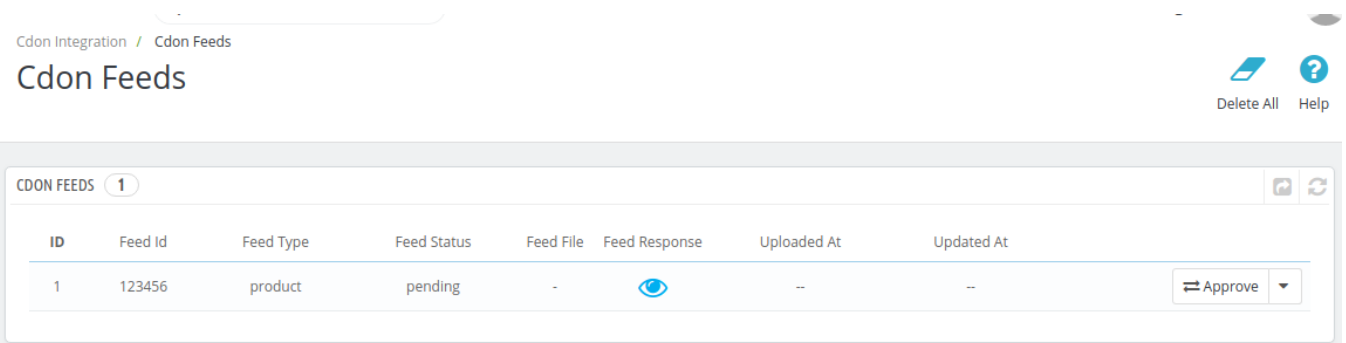

All the feeds are listed on this page.

#### *To approve Cdon feeds:*

- Select the Feed that you wish to approve.
- Click on the **Approve Button** on the right-hand side.Approve

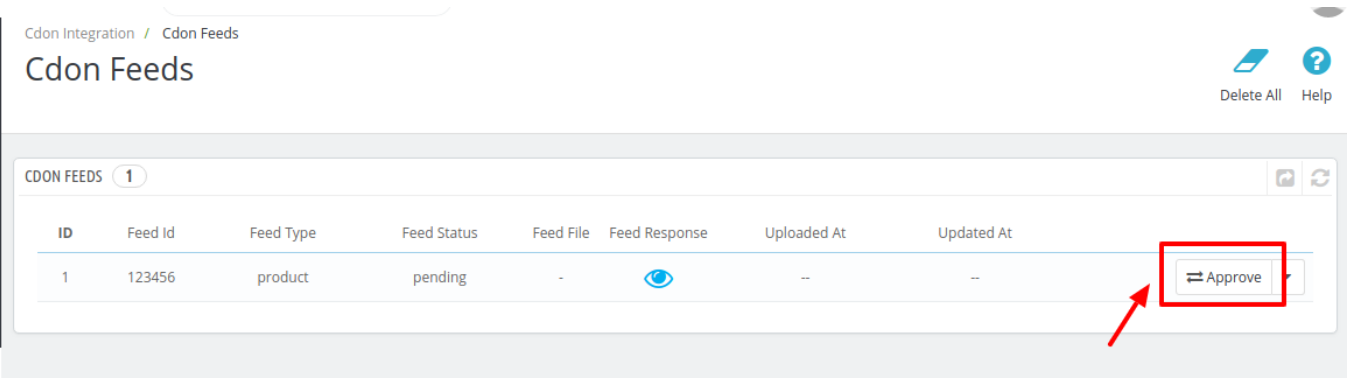

The Feed Selected will automatically be approved.

#### *To Export Cdon feeds:*

On the top right corner, click on the **Export Button.**

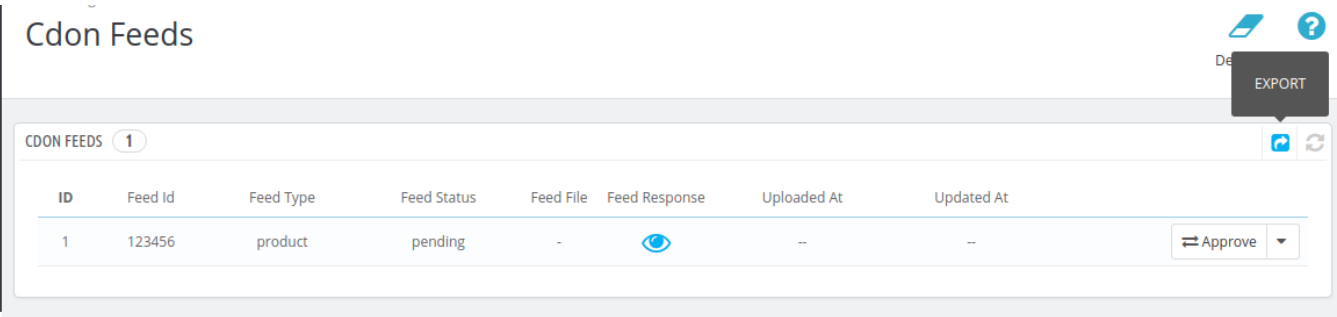

All the feeds will be exported from Cdon marketplace to your PrestaShop Dashboard.

#### *To Sync Cdon feeds:*

- Select the Feed that you wish to sync.
- Click on the drop-down menu present on the right of approve button.

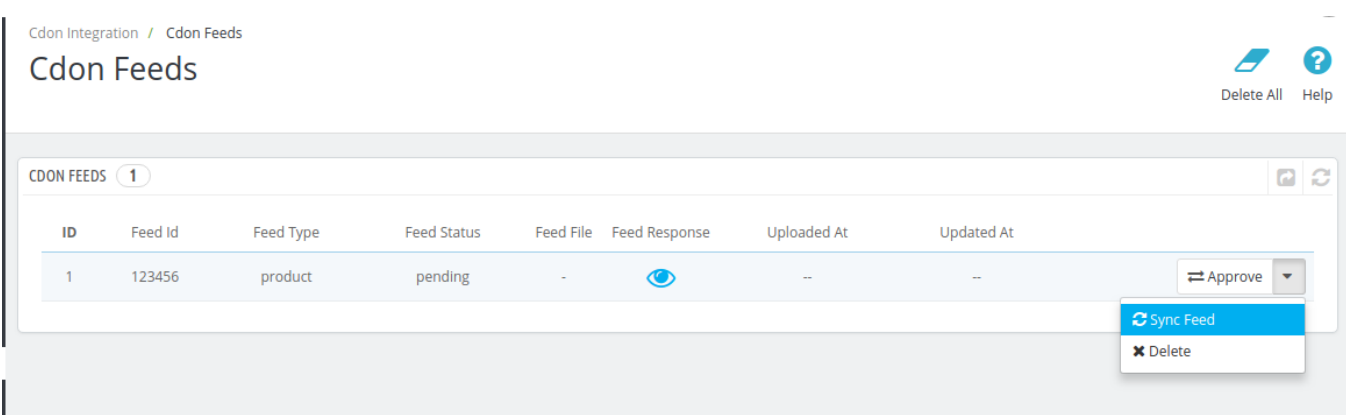

Click on **Sync Feed** and you are good to go.

*To Delete Cdon feeds:*

- Select the Feed that you wish to delete.
- Click on the drop-down menu present on the right of approve button.

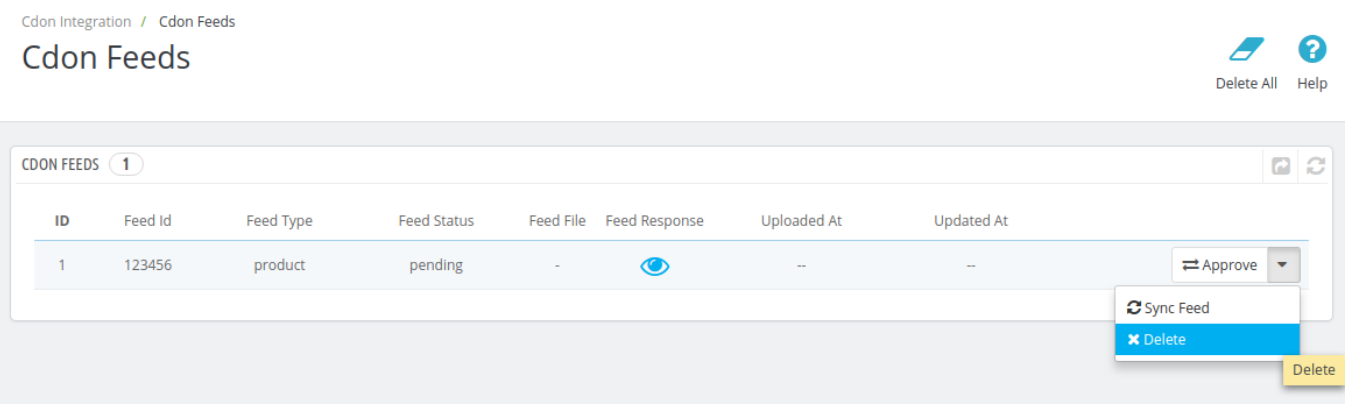

Click on **Delete** and all the feeds will be deleted.